# **Monarch 3.1 to 4.0 Upgrade Utility**

## *Purpose*

The Upgrade utility is provided to perform the necessary file maintenance to upgrade your Galleries from 3.1 to 4.0. You can run the upgrade manually after installing Monarch 4.0 but the upgrade will also run automatically whenever you open an older Gallery.

This document includes the instructions for **manually** upgrading existing Galleries to Monarch 4.0. The step-by-step instructions for the automatic upgrade are provided in the Cocoon help topics and can be located under the index "upgrade instructions".

### **Database changes introduced with Release 4.0**

- 1. **Version** New physical file created for Galleries and Gameplans to store database schema version.
- 2. **Tasklist** New physical file created for Gameplans to store Tasklist to allow access to the Tasklist outside of Cocoon.
- 3. **Data Agent Tasklist** New physical file DAGENTRSLT created for Gameplans to store data related task.
- 4. **ìSystemî Name** System column was removed from all files and keys used in Cocoon's database schema.
- 5. **Additional minor changes in the Gallery and GamePlan database schema**:
	- The physical file PGM\_REFCES gained a column to allow for new reference types.
	- The physical files COPYBOOKS, COPYREFCES, DSPFILES, DTAAREAS, LFILES, MENUS, MODULES, MSGFILES, PROGRAMS, PRTFILES, and SRVPGMS had their column Strategy renamed to directives.

### **What the Upgrade process will do**

• Will only upgrade Galleries. It is assumed that old GamePlans have already been migrated prior to switching to Monarch 4.0

• Delete old Gallery files and create the new Gallery files as required and noted above.

2 Monarch 3.1 to 4.0 Upgrade Utility

• The Upgrade Utility will be launched automatically by Cocoon when any old Gallery is requested to be opened. The Migrator might run the utility manually; if that is the case, the Gallery will have to be selected using the "Select Gallery" menu option.

# *Step-by-Step Instructions*

1. Locate and execute **UpgradeFrom3\_1.exe** located in your installation directory, usually C:\Program Files\ASNA\Monarch 4.0\Cocoon. The **Upgrade Monarch Galleries from 3.1** dialog box will display as shown below. As you proceed, this dialog box shows the operation messages.

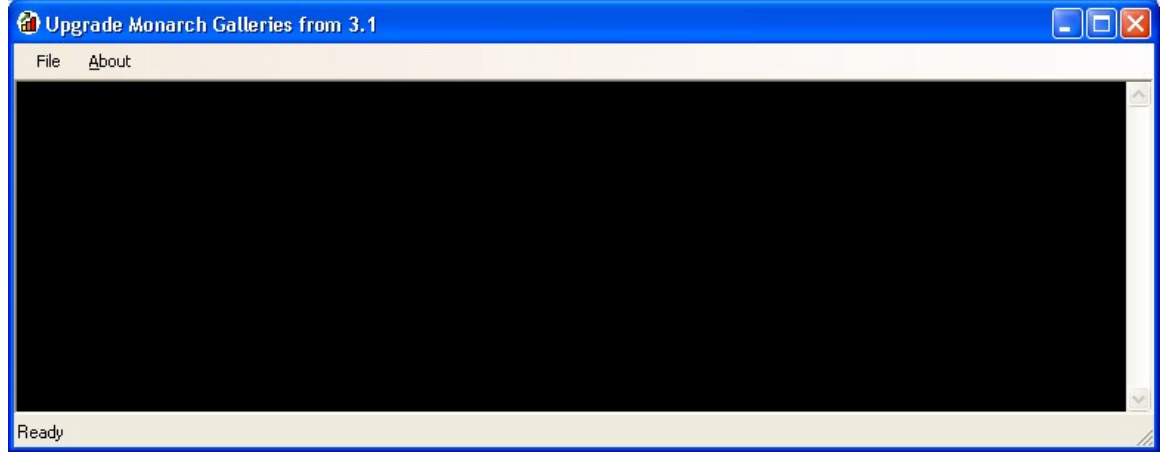

2. Select **About** to display the **About Upgrade from 3.0 to 3.1 Utility** dialog box to show the feature upgrades that will be performed by this utility.

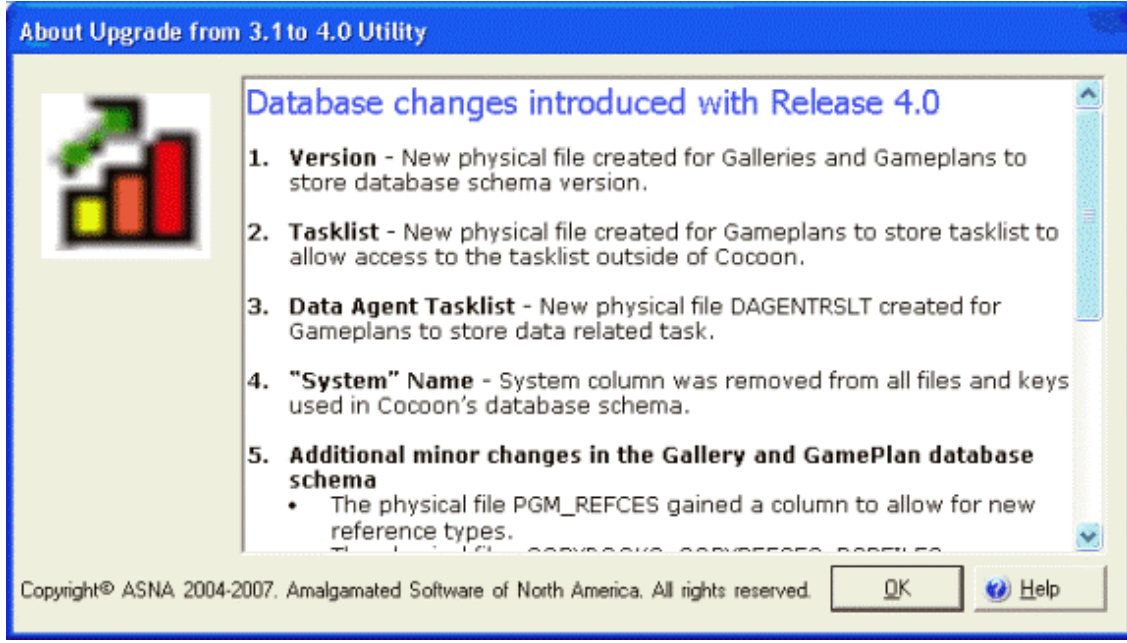

#### **Buttons**

- **OK -** Select **OK** when finished reading the text.
- **Help** Select **Help** to display help specific to this dialog.
- 3. Select **File Select Gallery** and the **Open Gallery** dialog box will display as shown below.

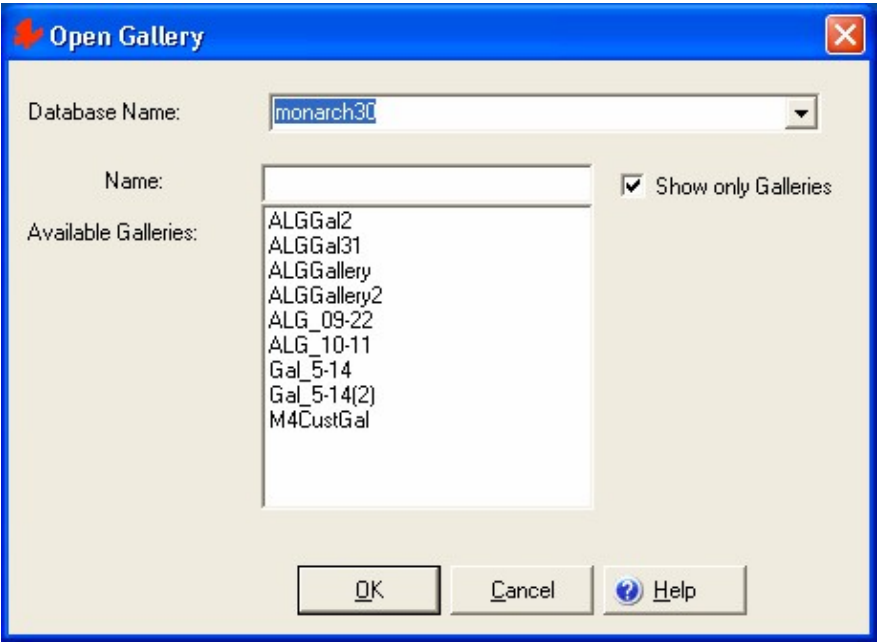

#### **Database Name**

Select an existing *Database Name* from the drop-down listbox. The *Available Galleries* list will display.

#### **Name**

Select the desired Gallery from the *Available Galleries* list. The selected Gallery will display in the *Name* field.

#### **Show only Galleries**

Uncheck this box to list all files in the *Available Galleries* column for the *Database Name*, otherwise, only Galleries will display.

#### **Buttons**

- **OK -** Select **OK** to continue.
- **Cancel -** Select **Cancel** to cancel the upgrade process.
- **Help** Select **Help** to display help specific to this dialog.
- 4 Monarch 3.1 to 4.0 Upgrade Utility
- 4. After pressing **OK**, the upgrade utility will display a Confirmation dialog box giving you the opportunity to cancel the upgrade if you need to make backup copies of the 3.1 Galleries before proceeding.

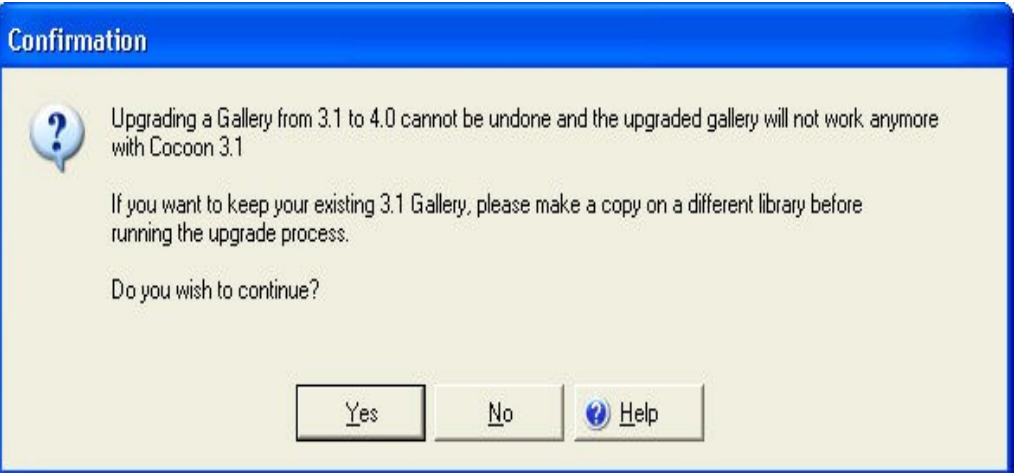

#### **Buttons**

- **OK -** Select **OK** to continue.
- **Cancel -** Select **Cancel** to cancel the upgrade process.
- **Help** Select **Help** to display help specific to this dialog.
- 5. After pressing **OK**, the upgrade utility will delete and/or update files as needed. Continue to select files for upgrade as shown in step 3.
- 6. When the operation has completed, close the **Upgrade Monarch Galleries from 3.1** dialog or select File - Exit from the toolbar menu.

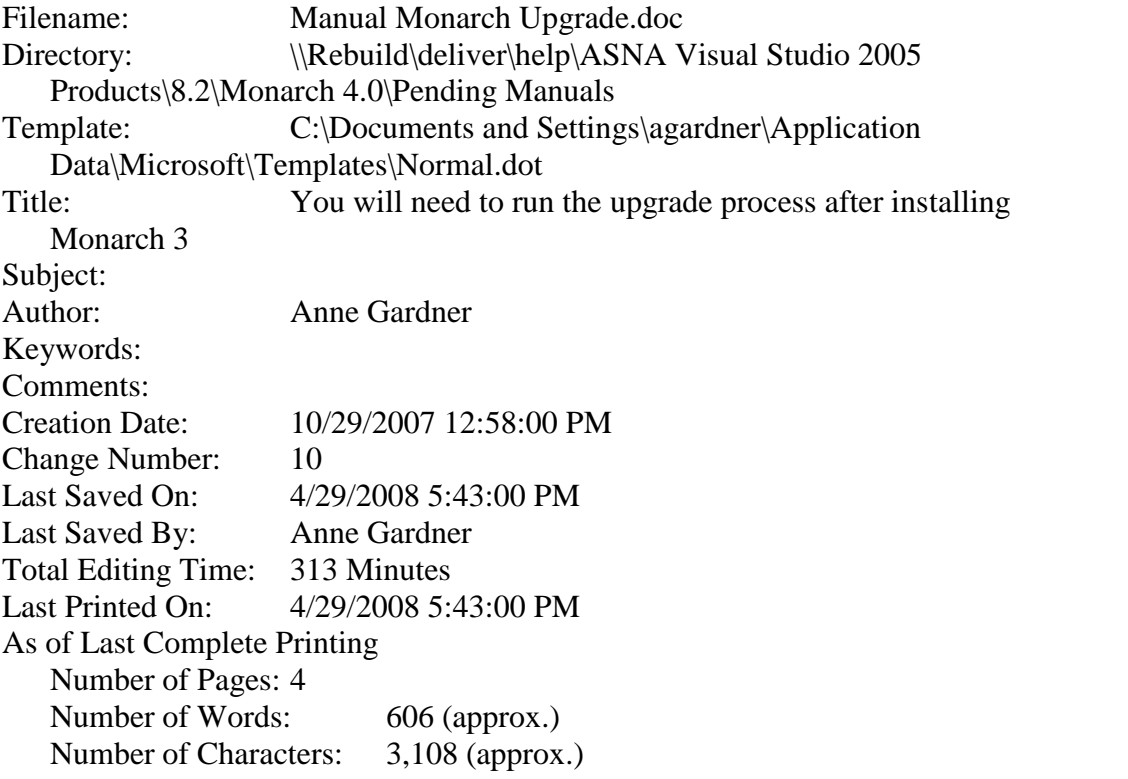